## **Cleaning**

In order to maintain printer performance, it is important that it is cleaned regularly.

*Refer to printer user's manual chapter 4 for cleaning procedures.*

## **Maintenance**

It is very important to maintain your Javelin card printer properly according to the instructions provided in the printer user's manual.

If you have any difficulty with your new Javelin card printer and have not been able to find a solution in the user's manual, please contact your dealer or visit our website: **www.engenyus.com**

## How to return your printer

It is very important that all packing material is safely kept in case you need to move or re-ship the printer. Be sure the complete packing material is stored in a dust free environment.

Remove card cartridge, card output hopper and card cleaning cartridge prior to packaging the printer for shipment and place them back in the dedicated plastic bags and areas in the printer box.

Before returning the printer to your dealer or to engenyus, please refer to page ii of the printer user's manual.

#### **Thank you for choosing the JAVELIN™ card printer!**

 $142005 \times 1.1$ October 2002

### JAVELIN™ J420 Double-sided Card Printer

# **Quick** Start!

Before starting to work with your new JAVELIN<sup>th</sup> **card printer, please refer to this Quick Start guide. For more complete information regarding all aspects of your printer's operation, please refer to the printer user's manual on the CD rom.**

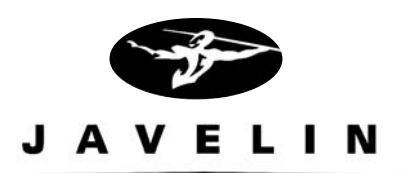

www.engenyus.com

## **Setup**

#### 1. Unpack your JAVELIN<sup>T</sup> card printer

After unpacking your Javelin card printer, make sure the following items are included:

❏ Card output hopper

- ❏ Power cable
	-
- ❏ Cleaning kit
- ❏ CD rom
- ❏ Interface cable
- ❏ Printer ribbon
- - ❏ Quick Start guide (this document)

❏ Cleaning cartridge

If any items are missing, please contact your dealer.

#### **4. Loading ribbon**

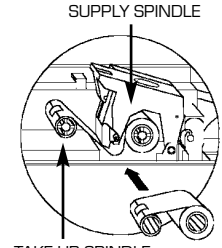

First, turn on the power to the printer and raise the print head. Ribbon loading involves the placement of the ribbon onto the supply and take-up spindles. As soon as the ribbon is installed and the print head is locked down, the spindles will automatically rotate to take up any slack and to synchronize the ribbon to the correct panel.

TAKE-UP SPINDLE

*Refer to printer user's manual chapter 2 for more instructions*.

#### **5. Loading cards**

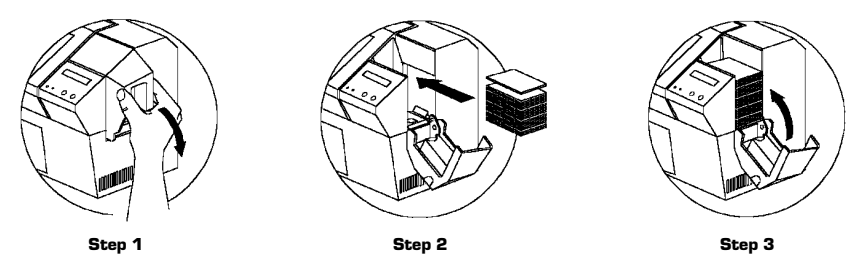

First shuffle a stack of new cards to reduce any electrostatic charge. Always handle cards by their edges.

*Refer to printer user's manual chapter 2 for more instructions.*

#### **6. Set card thickness control lever**

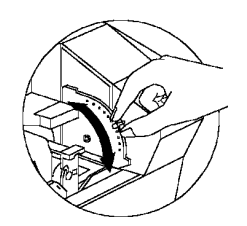

This item can be operated by the user to set the card thickness and to prevent more than one card feeding into the printer at the same time and causing a jam. Simply move the lever to adjust correct card thickness position.

*Refer to printer user's manual chapter 2 for more information.*

#### **7. Starting to print cards**

First connect the interface cable and install the windows driver on your pc.

*Refer to printer user's manual chapter 3 for more instructions*.

#### **2. Install card cleaning cartridge**

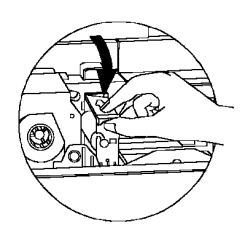

The card cleaning cartridge is packed separately from the printer in a protective plastic bag. Remove carefully and peel off tape from the cleaning roller before installing it.

*Refer to printer user's manual chapter 2 for more information about the cleaning cartridge.*

#### **3. Install card cartridge**

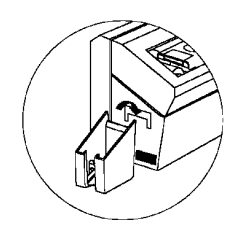

This item is delivered separately from the printer in a protective plastic bag.

*Refer to printer user's manual chapter 2 for more information.*